#### Introduction

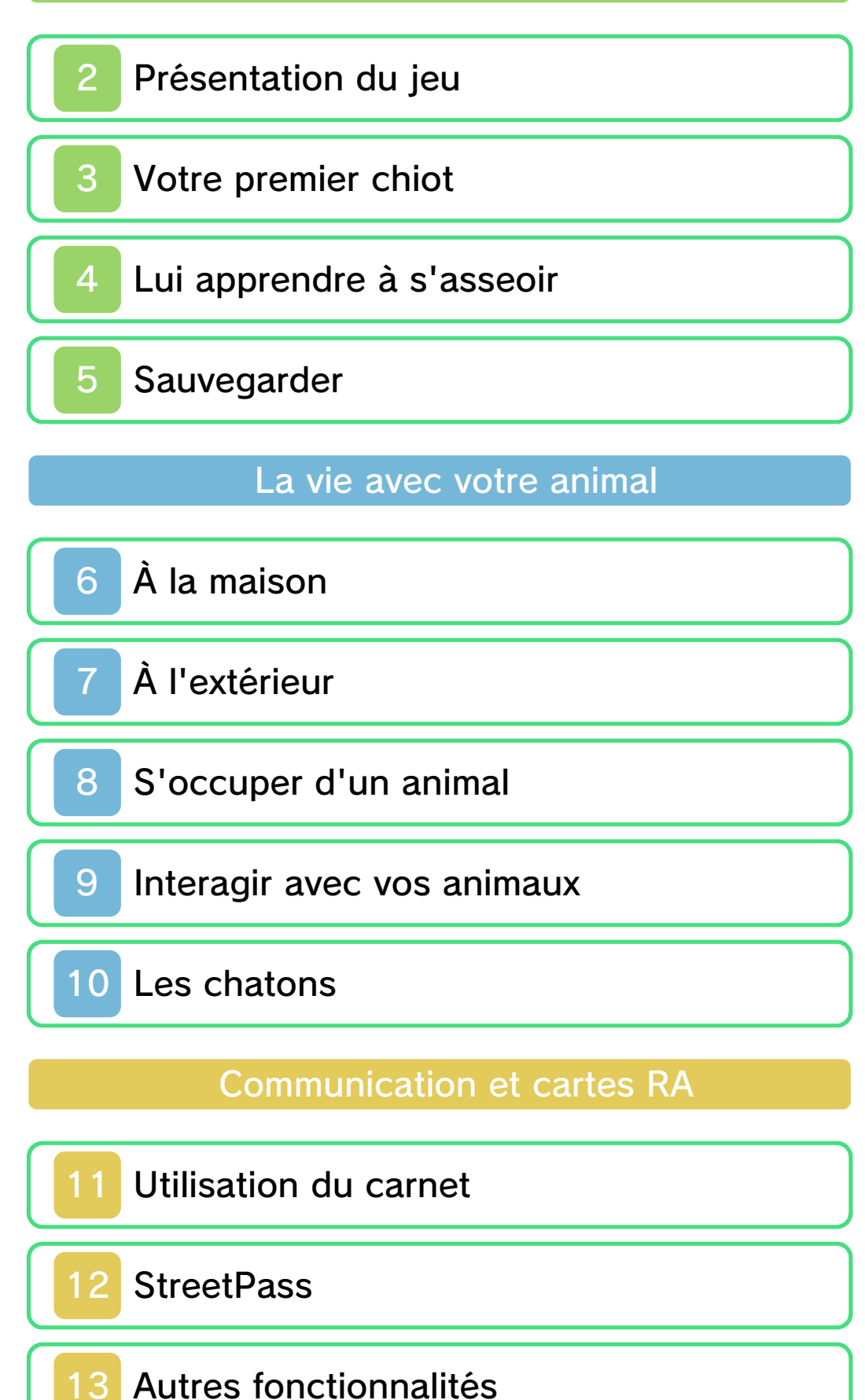

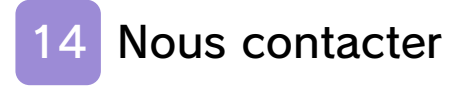

#### Informations importantes

Merci d'avoir choisi nintendogs™ + cats pour Nintendo 3DS™.

Ce logiciel est destiné à être utilisé uniquement avec la version européenne ou australienne de la console Nintendo 3DS.

Avant d'utiliser ce logiciel, lisez attentivement ce mode d'emploi. Si ce logiciel est destiné à être utilisé par de jeunes enfants, un adulte doit leur expliquer en détail le contenu de ce mode d'emploi.

Lisez également le mode d'emploi de votre console Nintendo 3DS avant toute utilisation. Il contient des informations importantes qui vous permettront de profiter au mieux de vos logiciels.

◆ Dans ce mode d'emploi, sauf indication contraire, le terme « Nintendo 3DS » désigne à la fois la console Nintendo 3DS et la console Nintendo 3DS™ XL.

#### Informations sur la santé et la sécurité

#### A IMPORTANT

L'application Informations sur la santé et la sécurité, accessible depuis le menu HOME, contient d'importantes informations sur la santé et la sécurité.

Pour y accéder, touchez l'icône dans le menu HOME, puis touchez DÉMARRER et lisez attentivement le contenu de chaque section. Lorsque vous avez terminé, appuyez sur **AHOME** pour retourner au menu HOME.

 $\triangle$ 

Nous vous recommandons également de lire intégralement le mode d'emploi de la console, en particulier la section Informations sur la santé et la sécurité, avant d'utiliser un logiciel Nintendo 3DS.

Consultez la section Informations sur la santé et la sécurité du mode d'emploi de la console pour lire les précautions relatives à la communication sans fil et au jeu en ligne.

#### Précautions concernant le partage d'informations

Lorsque vous partagez des contenus avec d'autres utilisateurs, ne téléchargez, n'échangez et n'envoyez aucun contenu qui serait illégal ou insultant, ou susceptible d'enfreindre les droits d'un tiers. N'incluez aucune information personnelle, et assurez-vous d'obtenir les droits et autorisations nécessaires des tiers concernés.

#### Choix de la langue

La langue utilisée dans le logiciel dépend de celle de votre console. Huit langues sont disponibles pour ce logiciel : anglais, français, italien, allemand, espagnol, néerlandais, russe et portugais. Vous pouvez changer la langue utilisée dans le logiciel en changeant la langue de votre console. Pour plus d'informations, consultez le mode d'emploi électronique des Paramètres de la console.

#### Classification par âge

Pour des informations relatives à la classification par âge de ce logiciel ou d'autres, visitez le site correspondant à la classification en vigueur dans votre pays de résidence.

www.pegi.info PEGI (Europe) :

USK (Allemagne) : www.usk.de

Classification Operations Branch (Australie) : www.classification.gov.au

OFLC (Nouvelle-Zélande) : www.censorship.govt.nz

#### **Attention**

Ce logiciel (y compris tout contenu numérique et toute documentation que vous téléchargez ou utilisez avec ce logiciel) sous licence de Nintendo est réservé à votre usage personnel et non commercial sur votre console Nintendo 3DS. L'utilisation de ce logiciel avec tout

service en ligne est soumise aux termes du contrat d'utilisation des services Nintendo 3DS et de la politique de confidentialité, qui inclut le code de conduite Nintendo 3DS.

Toute reproduction ou distribution non autorisée est interdite. Ce logiciel contient des systèmes de protection contre la copie destinés à empêcher la copie de son contenu.

Votre console Nintendo 3DS et ses logiciels ne sont pas destinés à être utilisés avec des modifications techniques non autorisées, existantes ou futures, de la console Nintendo 3DS ou des logiciels, ni avec des dispositifs non autorisés. Après une mise à jour de la console Nintendo 3DS ou de ses logiciels, toute modification technique non autorisée, existante ou future, de la console Nintendo 3DS ou des logiciels, et toute utilisation de dispositifs non autorisés pourraient rendre votre console Nintendo 3DS définitivement inutilisable. Tout contenu lié à une modification technique non autorisée de la console Nintendo 3DS ou de ses logiciels peut également être effacé.

Ce logiciel, son mode d'emploi et toute autre documentation l'accompagnant sont protégés par

les lois nationales et internationales

© 2011 Nintendo Co., Ltd.

Les marques appartiennent à leurs propriétaires respectifs. Nintendo 3DS est une marque de Nintendo.

Ce produit utilise la fonte LC de Sharp Corporation, à l'exception de certains caractères. LCFONT, LC Font et le logo LC sont des marques de commerce de Sharp Corporation.

CTR-P-ADBP-EUR

## 2 Présentation du jeu

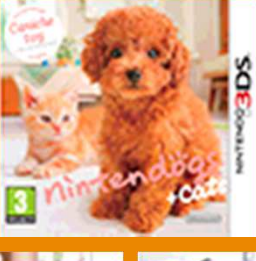

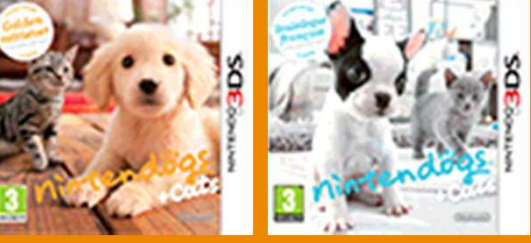

Il existe trois versions de nintendogs + cats. Quelle que soit celle que vous possédez, vous aurez accès à toutes les races de chiens et de chats en jouant souvent avec vos animaux et en utilisant StreetPass™.

nintendogs + cats utilise l'horloge interne de la console Nintendo 3DS. Changer la date et l'heure de la console peut temporairement vous empêcher de progresser normalement dans le jeu.

Dans le monde totalement imaginaire de nintendogs + cats, les chiots et les chatons vivent éternellement sans jamais grandir. Cependant, les véritables chiots et chatons sont bien différents, et leurs propriétaires en sont entièrement responsables. Veuillez consulter les membres de votre famille avant de décider d'élever un animal et assurez-vous d'avoir assez de temps et d'énergie pour vous en occuper.

#### Votre premier chiot

Adopter un animal de compagnie, c'est comme avoir un nouveau membre dans la famille. Il faut vous en occuper, faire preuve de douceur, le sortir et lui donner beaucoup d'attention. Mais surtout, vous devez l'aimer et le chérir comme votre ami le plus proche. Il n'y a pas que l'affection qui compte pour élever un animal. Ils sont tous différents et ont chacun leur personnalité et leur originalité, alors prenez bien le temps de les connaître. Chaque race a ses particularités et il n'y a pas deux chiens ou chats qui soient identiques. Toilettez votre animal avec amour, entraînez-le régulièrement et vous aurez un ami pour la vie !

#### Le chenil

Pour commencer à jouer, touchez l'icône nintendogs + cats dans le menu HOME puis

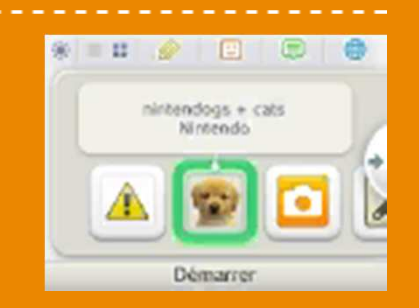

DÉMARRER. Lors de votre première partie, vous commencez au chenil. Cet endroit propose diverses races de chiens et de chats. Cependant, seules neuf races de chiens sont disponibles au moment de votre première visite. Essayez de trouver

le chiot qui vous convient le mieux et ramenez-le chez vous !

 $\blacklozenge$  Vous ne commencez au chenil que lors de votre première partie. Par la suite, vous vous retrouvez directement dans votre maison en démarrant le jeu.

# Trouver le bon chiot

Il y a beaucoup de chiots au chenil. Vous pouvez caresser un chiot visible à l'écran supérieur en faisant glisser le stylet sur sa silhouette

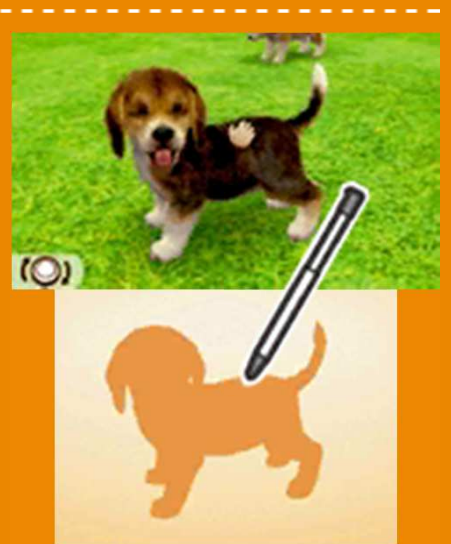

affichée à l'écran tactile. Utilisez pour déplacer l'angle de vue autour du chiot.

#### Choisir un chiot

Après avoir caressé un chiot pendant un certain temps, vous avez accès à la liste des races disponibles au chenil. Choisissez une race puis une robe pour voir un type de chien d'un peu plus près. Une fois que vous avez trouvé le compagnon idéal, touchez CHOISIR CE CHIOT.

♦ Vous trouverez des chatons lors de votre prochaine visite au chenil.

# De retour chez vous

Votre chiot aura besoin d'un peu de temps pour s'habituer à sa nouvelle maison.

Touchez **O** sur l'écran tactile pour appeler votre chiot et passez

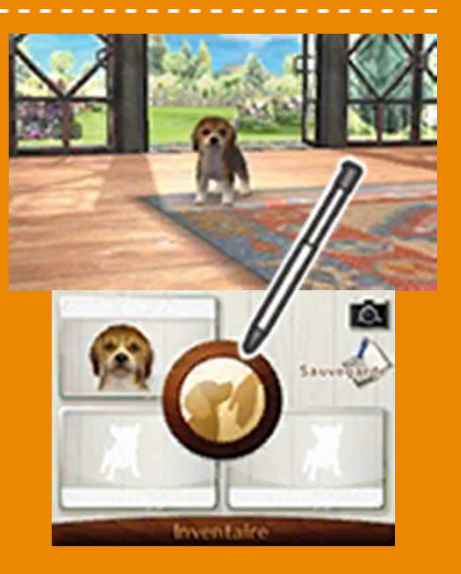

quelques instants à le caresser. Si vous vous occupez bien de lui, il se sentira très vite plus à l'aise.

- ♦ Il n'est pas nécessaire de toucher **P** pour appeler votre chiot. Parfois, il suffit de siffler ou de regarder l'écran pour qu'il vienne vers vous.
- ◆ Dans ce logiciel, l'appareil photo numérique intérieur est uniquement utilisé à des fins de reconnaissance faciale. Les images prises par cet appareil photo numérique ne sont utilisées par le logiciel à aucune autre fin.

#### Nommer votre chiot

Maintenant que votre chiot est plus à l'aise, vous allez pouvoir lui donner un nom. Une fois que vous avez décidé d'un nom, il va vous falloir l'apprendre à votre chiot en le prononçant à haute voix, puis le noter.

#### Prononcer son nom

Faites face à votre chiot et appelez-le par son nom plusieurs fois en suivant les

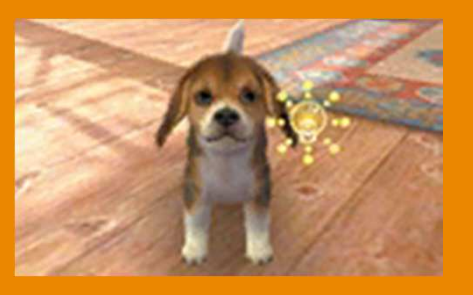

instructions qui apparaissent à l'écran. Votre chiot se souviendra de son nom tel que vous l'avez prononcé la première fois.

#### Écrire son nom

Un clavier s'affiche sur l'écran inférieur dès que votre chiot a appris son nom. Touchez le clavier pour écrire ce nom, puis touchez OK pour confirmer.

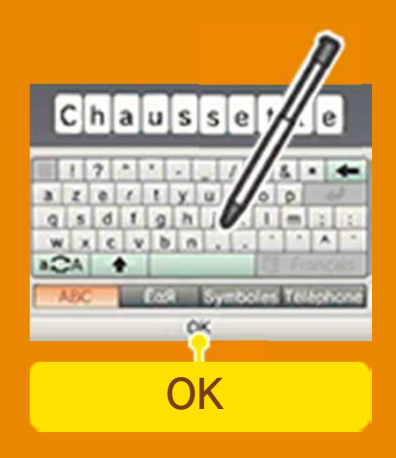

◆ Le nom que vous écrivez ici est rendu public aux autres utilisateurs de StreetPass (p. 12). N'incluez aucune information à caractère personnel et n'écrivez pas de texte pouvant heurter la sensibilité d'autrui.

#### Comment lui faire retenir son nom

Si votre chiot a bien entendu son nom, **a apparaît.** Si, au contraire, il n'a pas bien compris, c'est qui s'affiche à l'écran. Quand votre chiot aura entendu son nom quelques fois, il sera en mesure de le retenir ! Tâchez de répéter son nom avec le même volume sonore et sur le même ton. Si vous n'arrivez pas à lui faire retenir son nom après plusieurs tentatives, c'est peutêtre parce que vous êtes trop près du micro, que vous parlez trop fort ou que le ton de votre voix change. Réessayez en faisant bien attention aux points ci-dessous.

- Tenez la console à environ quinze centimètres de votre bouche.
- Dites son nom avec un volume de voix normal.
- Dites toujours le même nom. Vous ne devez pas le raccourcir ou le modifier.
- Prononcez clairement son nom de la première à la dernière syllabe.
- Tant que votre chiot n'a pas retenu son nom, ne demandez à personne d'autre de le prononcer à votre place.

#### Lui apprendre à s'asseoir

Dès que votre chiot a retenu son nom et que vous l'avez abondamment caressé pour qu'il s'habitue à vous, vous pouvez lui apprendre son premier tour. Il est important de lui apprendre à vous écouter si vous voulez former une bonne équipe.

## Lui apprendre des tours

Quand votre chiot est prêt à apprendre des tours, la marche à suivre pour le faire s'asseoir s'affiche à l'écran. Suivez les instructions et répétez le processus

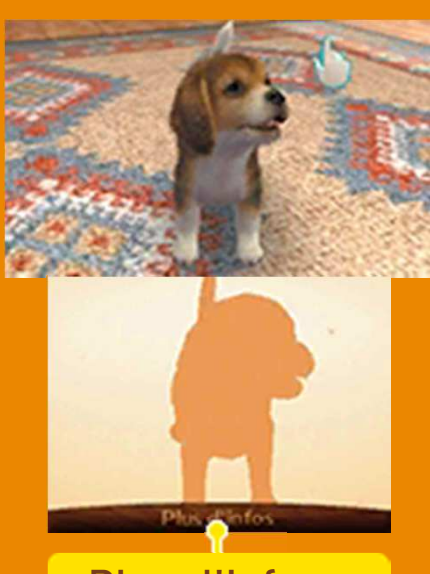

Plus d'infos

jusqu'à ce que votre chiot retienne le tour. Touchez PLUS D'INFOS à tout moment pour revoir les explications.

♦ Pour avoir des informations sur les autres tours et comment les apprendre à votre animal, touchez LISTE DES TOURS sur l'écran du statut de votre chiot (p. 8).

Une fois qu'il a appris à s'asseoir...

Une fois que votre chiot sait s'asseoir, toutes les autres options du menu deviennent accessibles. Vous pouvez maintenant vous occuper de votre chiot, jouer avec lui ou le sortir pour une balade.

♦ Pour plus d'informations sur votre maison et la façon de passer du temps avec vos animaux, voir « S'occuper d'un animal » (p. 8).

#### 5 Sauvegarder

Pour sauvegarder votre progression, comprenant les statuts de vos animaux, vos objets et le style de votre maison, touchez SAUVEGARDE quand vous vous pas perdre votre progression.

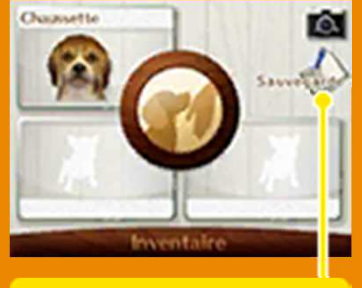

**Sauvegarde** 

trouvez chez vous. Faites bien attention à sauvegarder avant de quitter nintendogs + cats pour ne

#### Effacer toutes les données sauvegardées

Pour effacer toutes les données sauvegardées concernant votre progression, maintenez simultanément  $\overline{A} + \overline{B} + \overline{X} + \overline{Y}$ appuyés lorsque le logo nintendogs + cats apparaît après avoir démarré le jeu. Attention : les données effacées sont perdues définitivement.

● Pendant une opération de sauvegarde, évitez d'éteindre ou de réinitialiser la console et, le cas échéant, de retirer la carte de jeu ou la carte SD. Ne salissez pas les contacteurs. Vous risqueriez de perdre définitivement des données. ● N'utilisez aucun accessoire ou logiciel pour modifier vos données de sauvegarde, car cela pourrait vous empêcher de progresser dans le jeu ou causer une perte de données. Faites attention, car toute modification est définitive.

# Nourriture & boisson

Votre animal peut avoir faim ou soif, alors faites bien attention à lui donner suffisamment à manger et à boire. Vous pouvez vérifier l'état de sa faim et de sa soif à l'écran du statut (p. 8).

#### Jouets & accessoires

Vous pouvez vous amuser avec votre animal en utilisant des jouets ou vous contenter de changer son look à l'aide de nombreux accessoires. Lancez un jouet, puis appelez votre chiot pour qu'il vous le rapporte.

#### Brossage & toilettage

Le poil de votre animal se salit avec le temps et a besoin d'entretien. Vous pouvez brosser votre animal quand il est près de vous et même le toiletter en sélectionnant un shampoing.

#### Photos

Pour prendre une photo, touchez ou appuyez sur  $\Box$  ou  $\mathbb R$ . Vous pouvez voir toutes les photos prises en sélectionnant l'appareil photo Nintendo 3DS disponible dans le menu HOME.

ाठा

#### Carnet

Saisissez les informations nécessaires pour communiquer avec les autres utilisateurs de StreetPass (p. 11).

# Meubles

Choisissez vos meubles parmi une vaste sélection pour personnaliser votre intérieur et le rendre plus confortable et amusant pour vos animaux.

# Balades

Pendant les balades, touchez la laisse et faites-la glisser dans la direction où vous souhaitez aller. Il y a beaucoup d'endroits à visiter : des parcs, des boutiques, un café et un centre d'entraînement. Vous pouvez également utiliser le podomètre pour promener votre chiot. Fermez la console et emportez-la avec vous pour que le nombre de pas que vous faites soit reflété dans le jeu.

# **Compétitions**

Chaque discipline se divise en différentes coupes d'une difficulté croissante. Remportez une coupe pour accéder à la suivante. Votre chiot ne peut participer à une compétition donnée que deux fois par jour. Si vous changez la date dans les paramètres de la console, cela pourrait temporairement restreindre votre accès aux compétitions.

#### ◎ Concours de disque

Vous lancez un disque que votre chiot doit rattraper. Plus le disque est lancé loin, plus

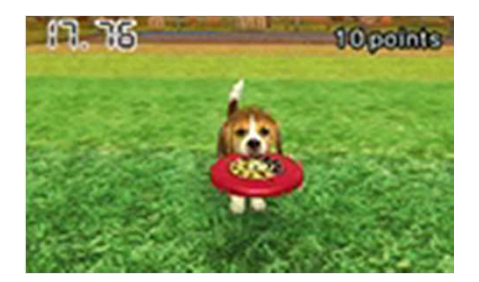

vous obtenez de points si votre

chiot le rattrape.

#### ◎ Course au leurre

Chaque chiot doit poursuivre un leurre contrôlé par son propriétaire et courir le plus vite possible pour passer la ligne d'arrivée en premier.

#### ◎ Obéissance

Votre chiot doit réaliser des tours imposés pendant un temps limité. Les cartes RA fournies avec votre Nintendo 3DS sont utilisées dans cette discipline.

# Shopping

De nouveaux objets sont régulièrement ajoutés dans les magasins. Visitez-les souvent ! Si vous manquez d'argent, essayez de vendre les objets dont vous n'avez pas besoin à la boutique d'occasion.

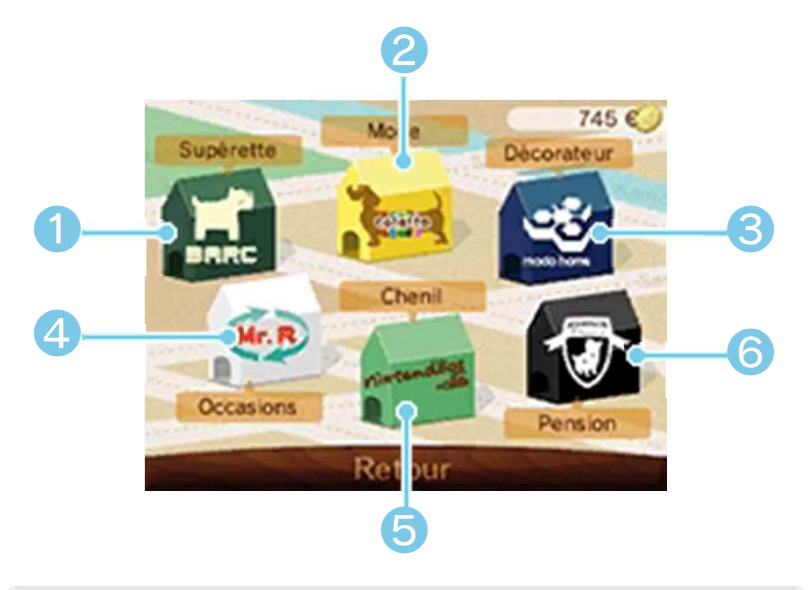

❶ Supérette animalière

Propose à la vente des articles de base tels que de la nourriture, des boissons ou des jouets.

❷ Mode animalière

Vend divers accessoires pour vos animaux. Il est aussi possible de les essayer.

❸ Décorateur

Permet d'acheter de nouveaux meubles et de redécorer votre maison.

4 Boutique d'occasion

Rachète vos biens et vous permet de recycler les matériaux trouvés lors de vos balades pour obtenir de nouveaux objets.

❺ Chenil

C'est ici que vous pouvez adopter chiots et chatons.

**6** Pension

Prend en charge jusqu'à trois de vos animaux à la fois. Vous pouvez aussi sélectionner DONNER pour vous séparer d'un animal. Attention : une fois que vous avez donné un animal, il est impossible de le revoir.

#### 8 S'occuper d'un animal

Voici la pièce de votre maison où vivent vos chiots et chatons. C'est ici que vous vous en occupez et jouez avec eux.

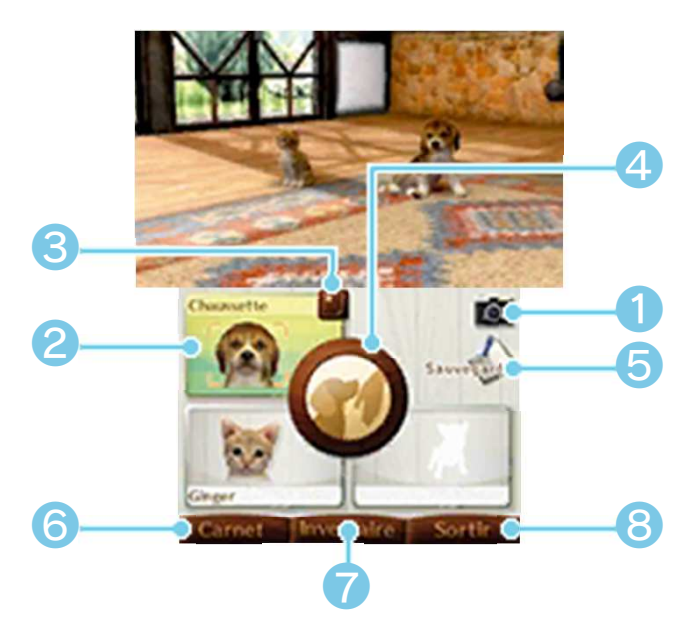

❶ Icône APN

Vous pouvez prendre une photo de la pièce (écran supérieur).

❷ Chiot/chaton

Touchez un animal pour centrer l'image sur lui.

❸ Icône de statut

Touchez cette icône pour accéder à l'écran du statut d'un animal et voir des informations le concernant.

#### ❹ Icône d'appel

Appelez vos animaux pour interagir avec eux (p. 9). S'il n'y a qu'un animal à l'écran, seul celui-ci répondra.

❺ Sauvegarde (p. 5)

Sauvegardez les données concernant vos animaux, vos objets et votre maison.

**6** Carnet (p. 11)

Ouvrez votre carnet.

❼ Inventaire

Utilisez les objets en votre possession.

❽ Sortir (p. 7)

Arpentez le monde extérieur avec votre chiot.

## Déplacer l'angle de vue

Utilisez  $\bigcirc$  /  $\bigcirc$  /  $\bigcirc$  /  $\bigcirc$  /  $\bigcirc$  pour déplacer l'angle de vue.

## Prendre une photo de votre pièce

Utilisez  $\square$  ou  $\lceil \square \rceil$  pour prendre une photo de la pièce (écran supérieur). Les photos prises sont sauvegardées sur la carte SD. Vous pouvez les regarder avec l'appareil photo Nintendo 3DS accessible depuis le menu HOME.

#### 9 Interagir avec vos animaux

Faites glisser le stylet sur la silhouette affichée sur l'écran inférieur pour caresser le chiot ou le chaton visible sur l'écran supérieur. Quand l'icône de la brosse est affichée, touchez-la pour brosser votre animal. De même, pour donner une friandise à votre animal, touchez l'icône correspondante.

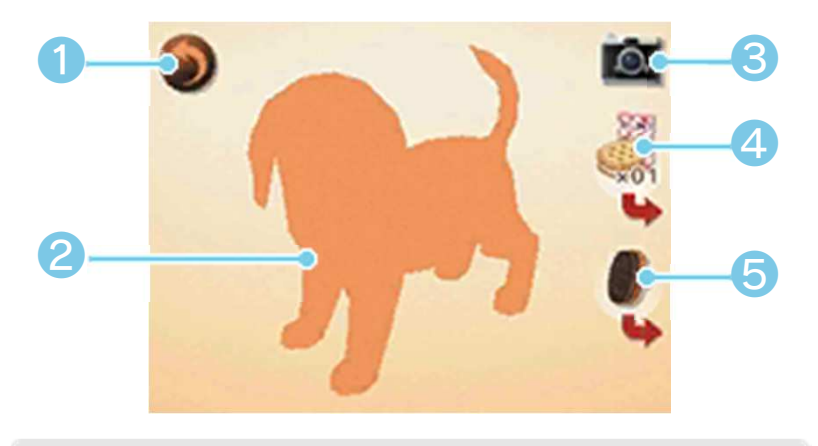

❶ Retour (p. 8)

Revenir à l'écran précédent.

❷ Silhouette

Faire glisser le stylet sur sa silhouette pour caresser votre animal.

❸ Icône APN

Prendre une photo de la pièce (écran supérieur).

**A** Icône friandise

Donner une friandise à votre animal. Touchez  $\rightarrow$  pour choisir un type de friandise.

❺ Icône brosse

Brosser le poil de votre animal. Touchez  $\rightarrow$  pour choisir la brosse à utiliser.

S'occuper d'un chaton et s'occuper d'un chiot sont deux choses très différentes.

## Choisir un chaton

Le chenil propose également des chatons. Une fois que vous avez appris à

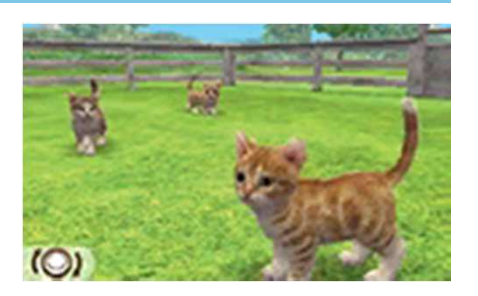

vous occuper d'un chiot, vous pouvez vous rendre au chenil pour adopter un chaton.

## Comportement des chatons

Contrairement aux chiots, les chatons n'accordent que peu

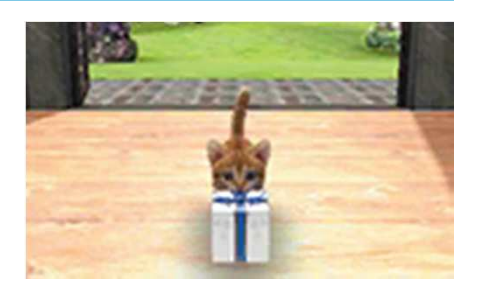

d'attention aux gens. Ils ne peuvent pas non plus apprendre de tours ; autant les laisser vaquer à leurs occupations. Parfois, les chatons sortent et ramènent des cadeaux à leur propriétaire.

# S'occuper d'un chaton

Quand les chatons ont faim, il faut leur donner de la nourriture pour

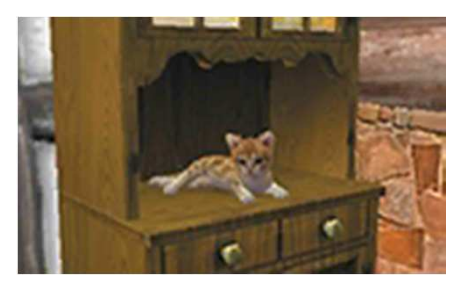

chat et non de la nourriture pour chien. D'autre part, ils adorent se trouver en hauteur. Agrémentez votre maison de meubles hauts pour les rendre heureux à coup sûr !

Votre carnet vous permet d'interagir avec les autres propriétaires d'animaux que vous avez rencontrés via StreetPass (p. 12).

## Première utilisation du carnet

La première fois que vous ouvrez votre carnet, les données liées à celui-ci sont sauvegardées sur la carte SD et nintendogs + cats est enregistré dans la liste StreetPass de votre console. Si ces données ne sont pas sauvegardées sur la carte SD, vous ne pourrez utiliser ni votre carnet, ni StreetPass.

◆ Avant de pouvoir enregistrer ce logiciel dans votre liste StreetPass, vous devez accepter le contrat d'utilisation des services Nintendo 3DS et la politique de confidentialité. Vérifiez les paramètres de la console pour plus d'informations.

#### L'écran du carnet

L'écran situé ci-dessous apparaît quand vous ouvrez votre carnet. Utilisez le stylet pour y prendre des notes.

❶

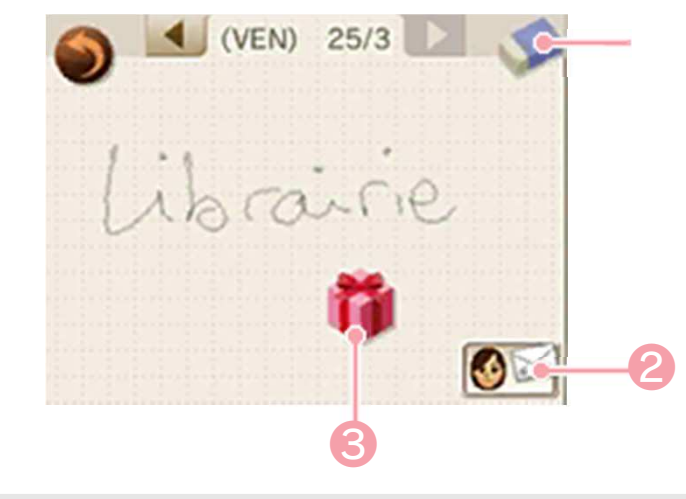

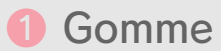

Faites glisser la gomme sur vos notes pour les effacer.

❷ Informations de propriétaire

Cet écran vous permet de choisir votre Mii™ et de définir la photo, le cadeau et le message que vous utiliserez avec StreetPass. Ces informations seront visibles par tous les utilisateurs que vous rencontrerez via StreetPass. N'incluez aucune information à caractère personnel et n'écrivez pas de texte pouvant heurter la sensibilité d'autrui.

♦ À moins d'avoir préalablement créé un Mii avec l'éditeur Mii du menu HOME, votre surnom n'apparaîtra pas dans vos informations de propriétaire. Pour y remédier, créez un Mii et sélectionnez-le depuis l'écran d'informations de propriétaire.

**<sup>3</sup>** Informations StreetPass

Touchez les étiquettes figurant dans votre carnet pour consulter les informations sur les propriétaires d'animaux que vous avez rencontrés via StreetPass. Vous pouvez donner rendez-vous à l'un de ces propriétaires au parc pour qu'un de vos animaux s'amuse avec l'un des siens.

Si vous enregistrez

nintendogs + cats dans votre liste StreetPass, vous pourrez ensuite emmener votre console lors de vos sorties pour interagir avec d'autres propriétaires et leurs animaux.

# Fonctionnalités StreetPass

Cette partie décrit ce qui se produit lorsque vous communiquez avec d'autres utilisateurs via StreetPass. Pour permettre les communications via cette fonction, chaque utilisateur doit avoir activé StreetPass pour ce logiciel sur sa console.

● Vos informations de propriétaire, celles de vos animaux, la photo, le message et le

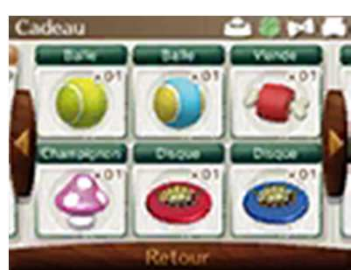

cadeau que vous avez choisis sont envoyés aux autres utilisateurs.

● Votre carnet vous permet de voir les informations des propriétaires

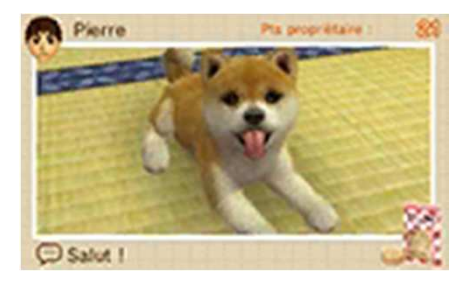

que vous avez rencontrés ainsi que les cadeaux qu'ils vous ont faits.

**Touchez** RENDEZ-VOUS AU PARC dans votre carnet pour vous

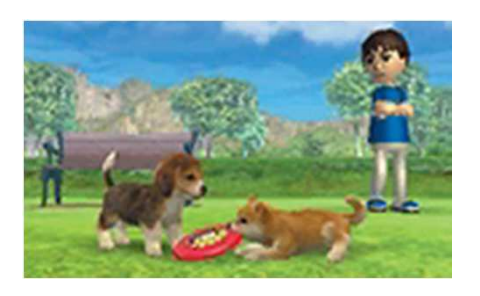

rendre dans un parc et y rencontrer le Mii d'un autre utilisateur accompagné d'un de ses animaux.

● Au fil de vos rencontres, de nouvelles races de chiots

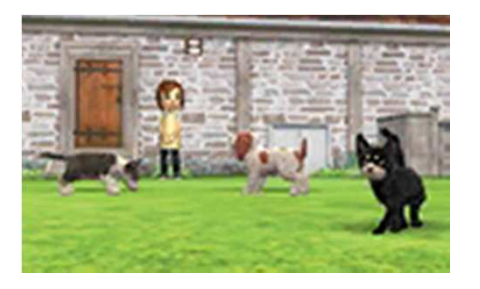

deviennent disponibles au chenil.

♦ Une fois un utilisateur rencontré via StreetPass, vous ne pouvez pas le rencontrer à nouveau pendant un certain temps.

## Activer StreetPass

Suivez les étapes indiquées cidessous pour activer StreetPass.

# ❶ Ouvrir le carnet (p. 11)

Ouvrez votre carnet et enregistrez nintendogs + cats dans votre liste StreetPass.

# **2** Renseigner vos informations de propriétaire (p. 11)

Choisissez votre Mii, une photo, un cadeau, et écrivez votre message. Seules les photos prises en cours de jeu peuvent être utilisées ici.

## ❸ Emmener la console avec vous

Fermez la console et prenez-la avec vous pour échanger automatiquement des données avec d'autres utilisateurs de nintendogs + cats ayant activé StreetPass.

♦ La console doit être allumée et la communication sans fil activée pour que StreetPass puisse fonctionner.

# Rencontres StreetPass

Chacune de vos rencontres StreetPass est représentée par une étiquette dans votre

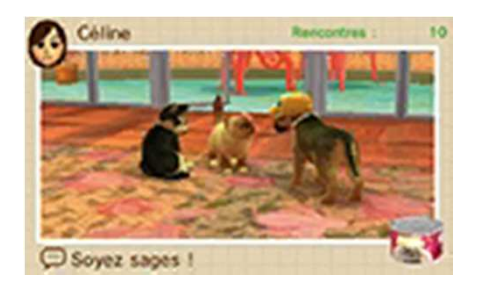

carnet. Touchez une étiquette pour consulter les informations du propriétaire correspondant.

# Désactiver StreetPass

Pour désactiver **Gestion StreetPass** StreetPass pour ce logiciel, sélectionnez GESTION DES DONNÉES puis STREETPASS dans les paramètres de la console. Touchez l'icône NINTENDOGS + CATS, puis sélectionnez DÉSACTIVER STREETPASS.

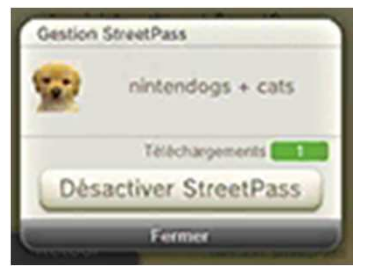

Vous pouvez restreindre l'utilisation de StreetPass via la fonction de contrôle parental.

- ♦ Pour plus de détails, consultez le mode d'emploi de la console.
- ♦ Pour réactiver StreetPass, il vous suffit d'ouvrir votre carnet et d'enregistrer à nouveau nintendogs + cats dans votre liste StreetPass.

## Utilisation des cartes RA

Sélectionnez l'appareil photo numérique RA dans votre inventaire et cadrez une carte RA avec les objectifs extérieurs afin qu'elle apparaisse sur

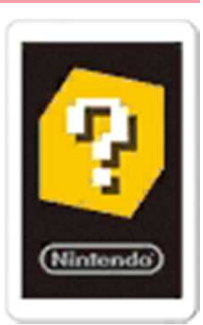

l'écran supérieur. Vous pouvez faire exécuter des tours à vos chiots et prendre des photos 3D de vos animaux.

## Cartes RA

Les cartes RA sont incluses dans la boîte de votre console Nintendo 3DS. Pour plus d'informations sur l'utilisation des cartes RA, veuillez consulter le mode d'emploi Nintendo 3DS.

## Utilisation de SpotPass™

En enregistrant nintendogs + cats dans votre liste SpotPass, vous permettez à votre console de se connecter automatiquement à Internet via un point d'accès sans fil afin d'obtenir des objets spéciaux, représentés par des étiquettes dans votre carnet.

La fonction SpotPass n'est activée que lorsque la console est en mode veille et se trouve à proximité d'un

point d'accès à Internet compatible.

Pour utiliser SpotPass, vous devez :

- avoir accepté les termes du contrat d'utilisation des services Nintendo 3DS et de la politique de confidentialité,
- disposer d'une connexion Internet,
- avoir inséré une carte SD dans la console Nintendo 3DS. Pour plus de détails, consultez le mode d'emploi de la console.

# ◎ Activer SpotPass

À l'instar de StreetPass, vous pouvez enregistrer le logiciel dans votre liste SpotPass et activer cette fonction depuis votre carnet.

# ◎ Désactiver SpotPass

Vous pouvez désactiver SpotPass à tout moment via le menu HOME si vous avez reçu une notification relative à ce logiciel.

1. Touchez  $\Box$  pour accéder à votre liste de notifications.

2. Sélectionnez une notification pour ce logiciel.

3. Touchez REFUSER LES NOTIFICATIONS RELATIVES À CE LOGICIEL.

## Nintendo Network™

Ce logiciel est compatible avec le Nintendo Network. Activez SpotPass afin d'obtenir des objets spéciaux.

# À propos du Nintendo **Network**

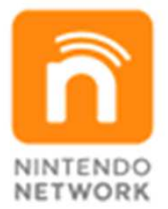

Le Nintendo Network est un service en ligne qui vous permet de jouer avec des joueurs du monde entier, de télécharger de nouveaux logiciels et des contenus additionnels, d'échanger des vidéos et des messages, et bien plus encore !

## 14 Nous contacter

Pour plus d'informations sur ce logiciel, visitez le site Nintendo : www.nintendo.com

Pour obtenir de l'aide technique, consultez le mode d'emploi de votre console Nintendo 3DS ou visitez le site :

support.nintendo.com